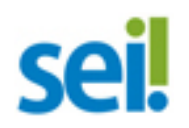

# Roteiro de Instalação - Versão 2.6.0

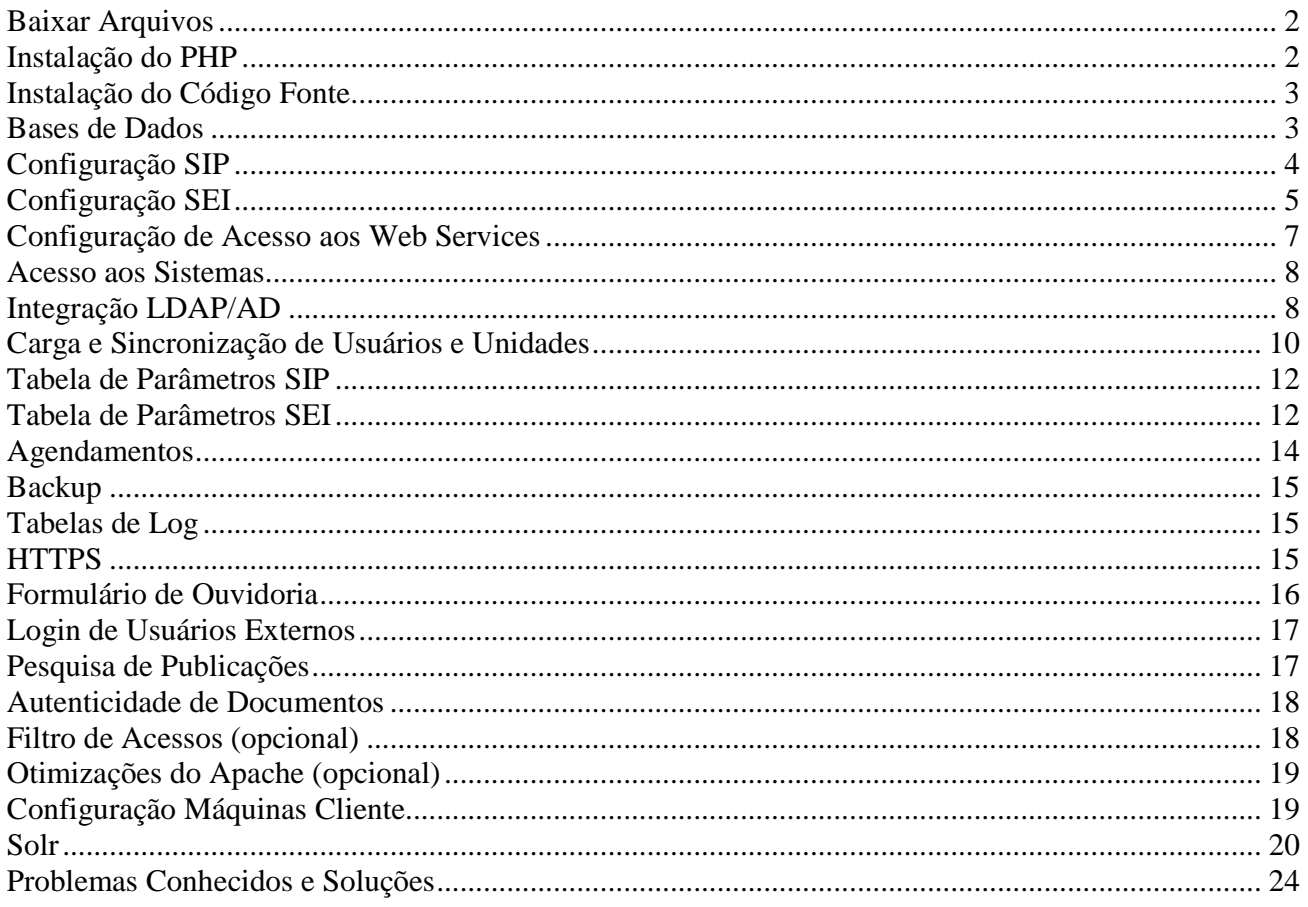

#### **Baixar Arquivos**

Os arquivos fonte e backups das bases de dados estão disponíveis no servidor de SFTP do TRF4 através do endereço 187.58.134.173. O servidor somente estará acessível ao IP de acesso informado previamente ao TRF4. Utilizar usuário e senha fornecidos. Arquivos disponíveis para download:

- SEI-Fontes-v2.6.0.zip
- SEI-BD-MySQL-v2.6.0.zip
- SEI-BD-SqlServer-v2.6.0.zip
- SEI-BD-Oracle-v2.6.0.zip
- SEI-Arquitetura-Março-2015.pdf
- SEI-Novidades-v2.6.0.pdf
- SEI-Instalacao-v2.6.0.pdf
- SEI-Atualizacao-v2.6.0.pdf
- SEI-Web-Services-v2.6.0.pdf
- SEI-Publicacao-v2.6.0.pdf
- SEI-Digitalizacao-Maio-2012.pdf

#### **Instalação do PHP**

 *Todas as instalações devem ser realizadas em plataforma 64 bits.* 

Os servidores PHP devem possuir os seguintes serviços/módulos instalados:

- Apache: 2.2.15 com default charset ISO-8859-1
- PHP: 5.3.2
- Se utilizando MySql: Client API version 5.1.x
- Se utilizando SQL Server com PHP em Linux: MSSQL/FreeTDS 0.91
- Se utilizando SOL Server com PHP em Windows instalar Microsoft Drivers for PHP for SOL Server – versão 2.0;
- Se utilizando Oracle instalar OCI8 versão 2.0.5
- SSL, SOAP, Curl 7.19.7, Dom 2.7.6, GD 2.0.34, XML/Libxml 2.7.6, iConv 2.12, SimpleXML
- 293036, Uploadprogress 1.0.3.1, Zip 1.9.1, Java Runtime 1.7, LDAP, json 1.2.1, FileInfo 1.0.5
- Memcache 3.0.6 (extensão no PHP e daemon memcached)
- Pacotes de fontes True Type instaladas no servidor (para geração de PDFs)

Abaixo, apenas para comparação, o *Configure Command* do PHP no TRF4 (base MySQL):

```
'./configure' '--prefix=/usr' '--exec-prefix=/usr' '--bindir=/usr/bin' '--sbindir=/usr/sbin' 
'--sysconfdir=/etc' '--datadir=/usr/share' '--includedir=/usr/include' '--libdir=/usr/lib64' 
'--libexecdir=/usr/libexec' '--localstatedir=/var' '--sharedstatedir=/var/lib' '--
mandir=/usr/share/man' '--infodir=/usr/share/info' '--cache-file=../config.cache' '--with-
libdir=lib64' '--with-gd' '--with-config-file-path=/etc' '--with-config-file-scan-
dir=/etc/php.d' '--disable-debug' '--with-pic' '--disable-rpath' '--without-pear' '--with-
bz2' '--with-exec-dir=/usr/bin' '--with-freetype-dir=/usr' '--with-png-dir=/usr' '--enable-
gd-native-ttf' '--without-gdbm' '--with-gettext' '--with-gmp' '--with-iconv' '--with-
openssl' '--with-pcre-regex=/usr' '--with-zlib' '--with-ttf' '--with-curl=/root/interop/php-
5.3.2/ext/curl' '--with-layout=GNU' '--enable-exif' '--enable-ftp' '--enable-magic-quotes' 
'--enable-sockets' '--enable-sysvsem' '--enable-sysvshm' '--enable-sysvmsg' '--with-
kerberos' '--enable-ucd-snmp-hack' '--enable-shmop' '--enable-calendar' '--without-sqlite' 
'--with-libxml-dir=/usr' '--enable-xml' '--with-apxs2=/usr/sbin/apxs' '--without-mysql' '--
disable-dba' '--without-unixODBC' '--disable-pdo' '--disable-xmlreader' '--disable-
```

```
xmlwriter' '--without-sqlite3' '--disable-phar' '--disable-fileinfo' '--disable-json' '--
without-pspell' '--disable-wddx' '--disable-posix' '--disable-sysvmsg' '--disable-sysvshm' 
'--disable-sysvsem' '--with-mssql=/opt/freetds' '--with-pear' '--enable-soap' '--enable-
bcmath' '--with-mysql=/usr/lib64/mysql' '--with-mysqli=/usr/lib64/mysql/mysql_config'
```
#### **Instalação do Código Fonte**

 O arquivo SEI-Fontes-v2.6.0.zip contém os fontes PHP do SEI (Sistema Eletrônico de Informações), do SIP (Sistema de Permissões) e do framework PHP. Após a descompactação copiar o conteúdo para o diretório raiz do apache (normalmente /srv/www/htdocs ou /var/www/html) que deve ficar com a estrutura de diretórios abaixo:

infra\_php infra\_js infra\_css sei sip

 Caso a arquitetura de servidores possua instalações em separado para o SEI (nós de aplicação) e o SIP, os diretórios infra\_php, infra\_js e infra\_css devem ser instalados em todos os servidores. O diretório sei deve ser instalado apenas nos nós de aplicação do SEI e o diretório sip apenas no servidor do SIP. Nos outros servidores (opcionais) que formam a arquitetura da solução (Solr, JOD Converter,...) não é necessário instalar nenhum dos diretórios descritos acima.

#### **Diretórios "upload"**

 Criar os diretórios sei/upload e sip/upload que devem ter permissão de escrita para o usuário do servidor que estiver executando a aplicação PHP (no Linux usuário do apache). Recomenda-se que seja adicionada no servidor uma rotina para excluir durante a noite todos os arquivos destes diretórios.

#### **php.ini**

- Adicionar no include\_path o caminho do diretório infra\_php (ex.: /var/www/html/infra\_php);
- Após definir o tamanho máximo que será permitido para os arquivos externos que serão adicionados no sistema pelos usuários (PDFs, DOCs, planilhas,...). É necessário configurar os valores post max size e upload max filesize. Sendo que post max size deve ser ligeiramente maior que upload\_max\_filesize. Além de fazer esta configuração no php.ini também é necessário alterar o parâmetro SEI\_TAM\_MB\_DOC\_EXTERNO na tabela de parâmetros do SEI (ver seção "Tabela de Parâmetros");
- A chave default charset deve estar configurada para ISO-8859-1;
- Configurar o tempo de sessão em session.gc\_maxlifetime (ex.: 43200 correspondente a 12 horas);
- A chave short open tag deve estar habilitada.
- A chave default socket timeout deve estar com o valor "60";

#### **Bases de Dados**

 As bases do SEI e do SIP estão disponíveis em 3 formatos: MySQL Enterprise Edition 5.5 (SEI-BD-MySQL-v2.6.0.zip), Microsoft SQL Server 2008 (SEI-BD-SqlServer-v2.6.0.zip) e Oracle 11g (SEI-BD-Oracle-v2.6.0.zip). Após a restauração criar um usuário e senha para acesso e, com um aplicativo cliente do banco abrir a base do SIP e atualizar as tabelas de órgãos e sistemas com a sigla e descrição da instituição:

```
update orgao set sigla='ABC', descricao='Aaa Bbb Ccc' where id_orgao=0; 
update sistema 
set pagina_inicial='http://[servidor_php]/sip' 
where sigla='SIP'; 
update sistema 
set pagina_inicial='http://[servidor_php]/sei/inicializar.php', 
web_service='http://[servidor_php]/sei/controlador_ws.php?servico=sip' 
where \text{signal} = \text{'SEI'};
```
Abrir a base do SEI e atualizar a tabela de órgão:

update orgao set sigla='ABC', descricao='Aaa Bbb Ccc' where id\_orgao=0;

 A sigla do órgão utilizada na tabela de órgãos do SIP DEVE ser a mesma utilizada na tabela correspondente do SEI.

 *OBS: O formato de datas do banco deve estar no padrão "aaaa-mm-dd hh:mm:ss".* 

#### **Configuração SIP**

Abrir o arquivo [servidor\_php]/sip/ConfiguracaoSip.php e atualizar os parâmetros:

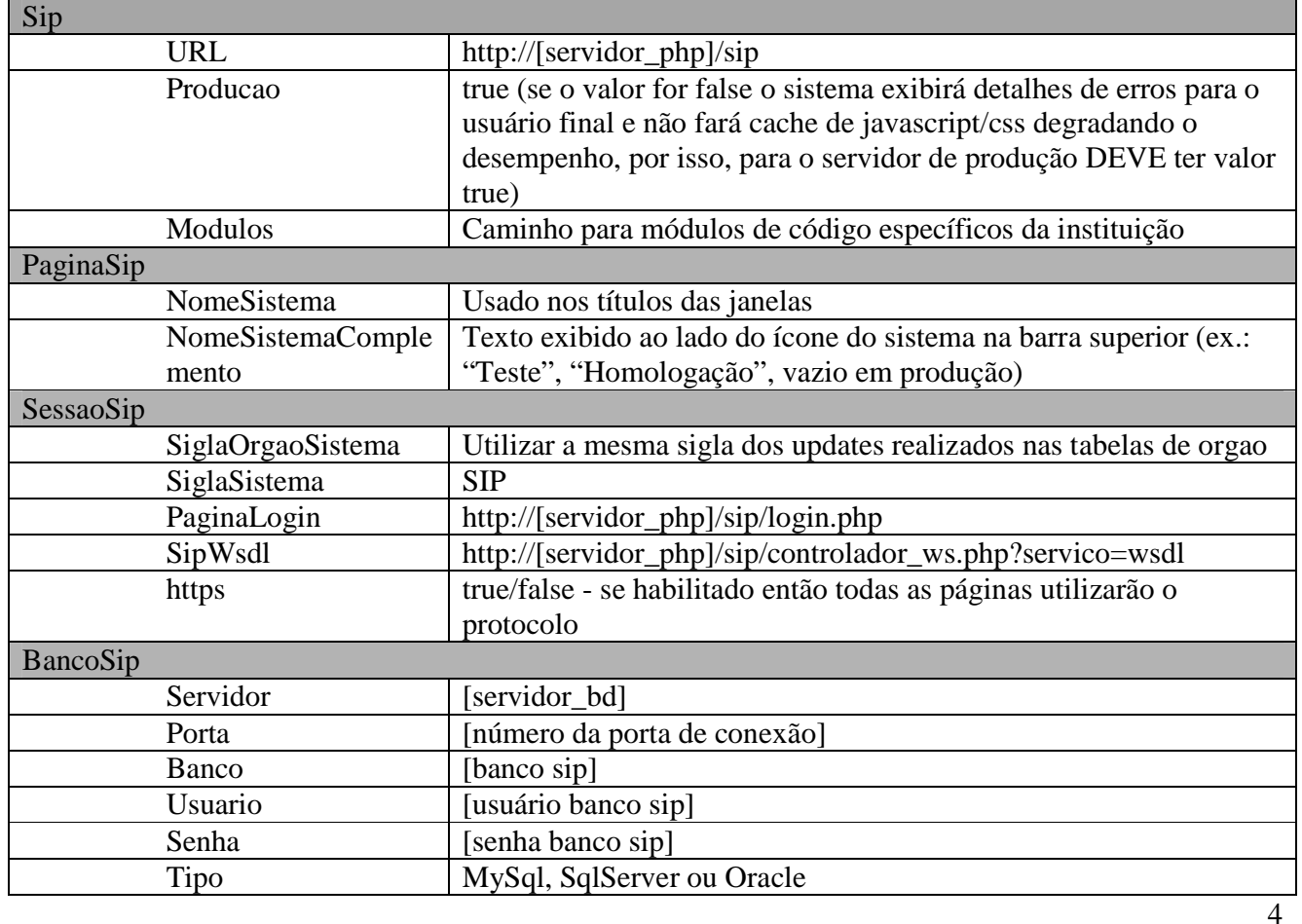

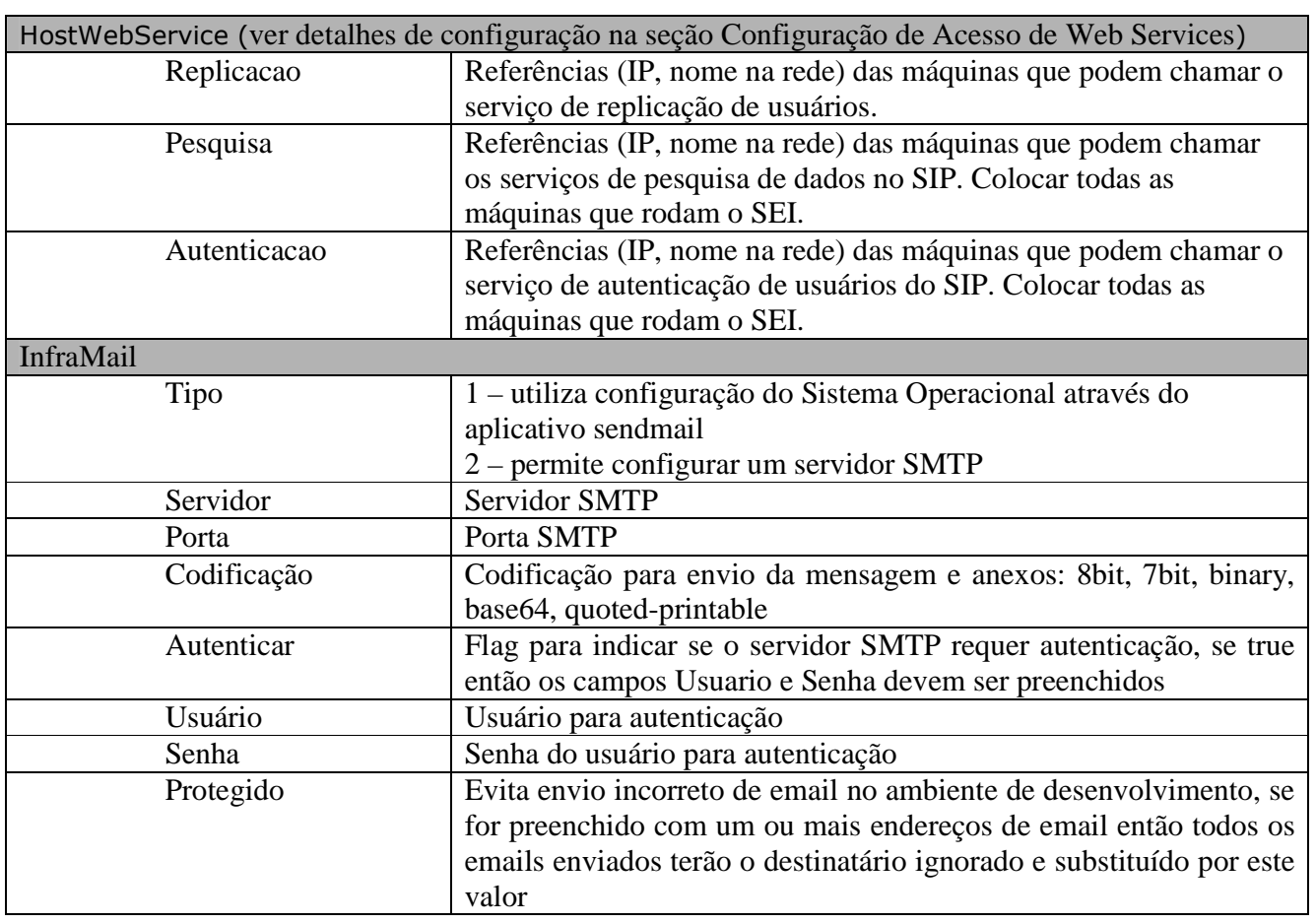

# **Configuração SEI**

Abrir o arquivo [servidor\_php]/sei/ConfiguracaoSEI.php e atualizar os parâmetros:

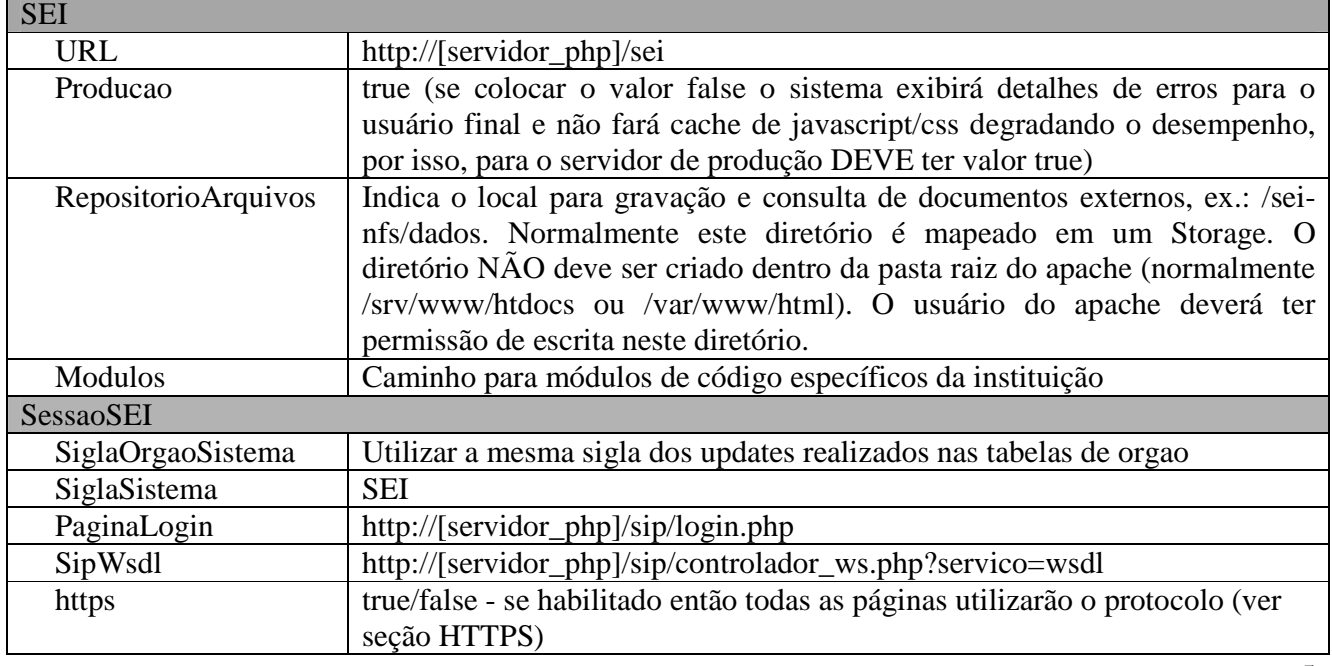

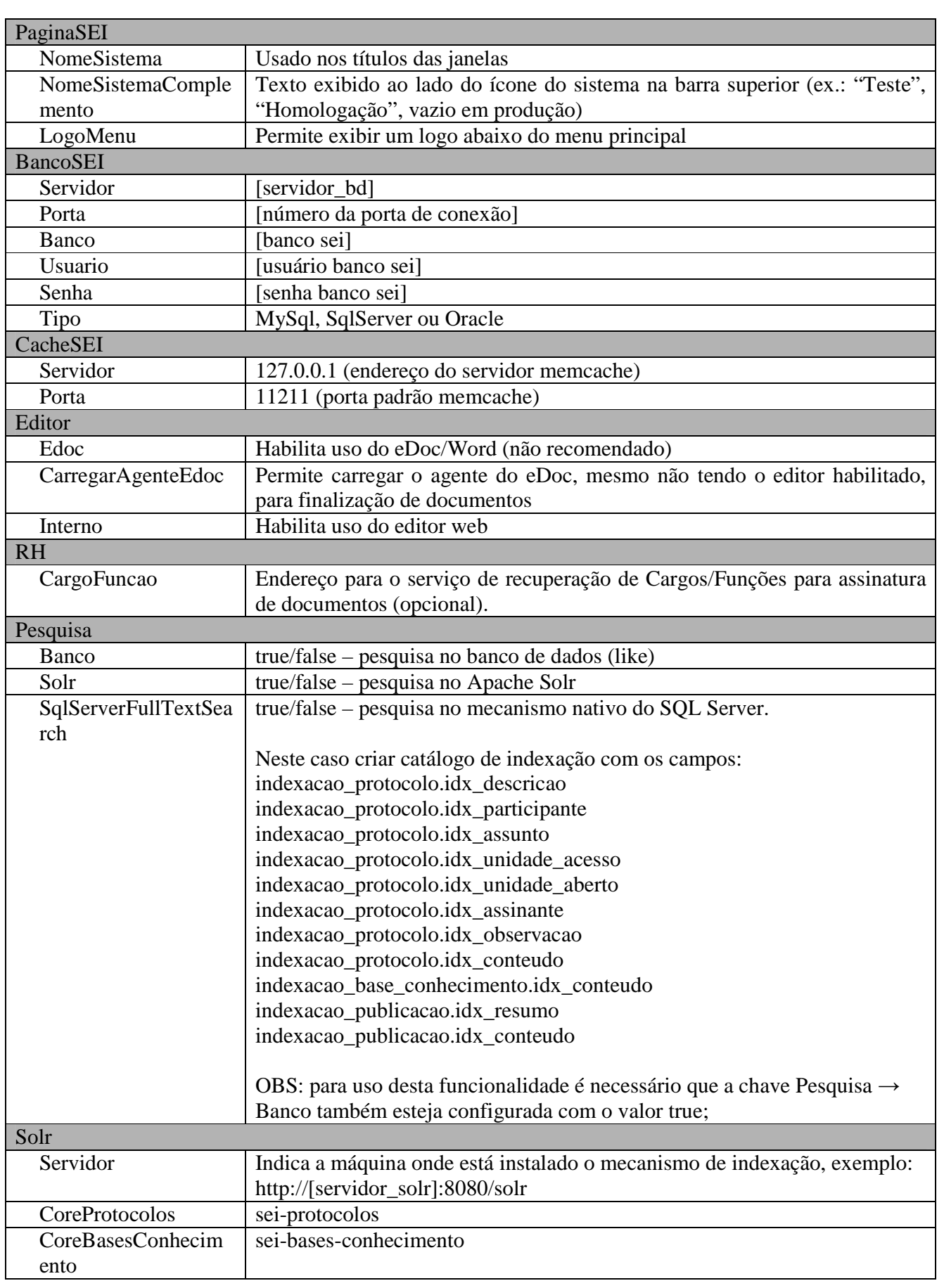

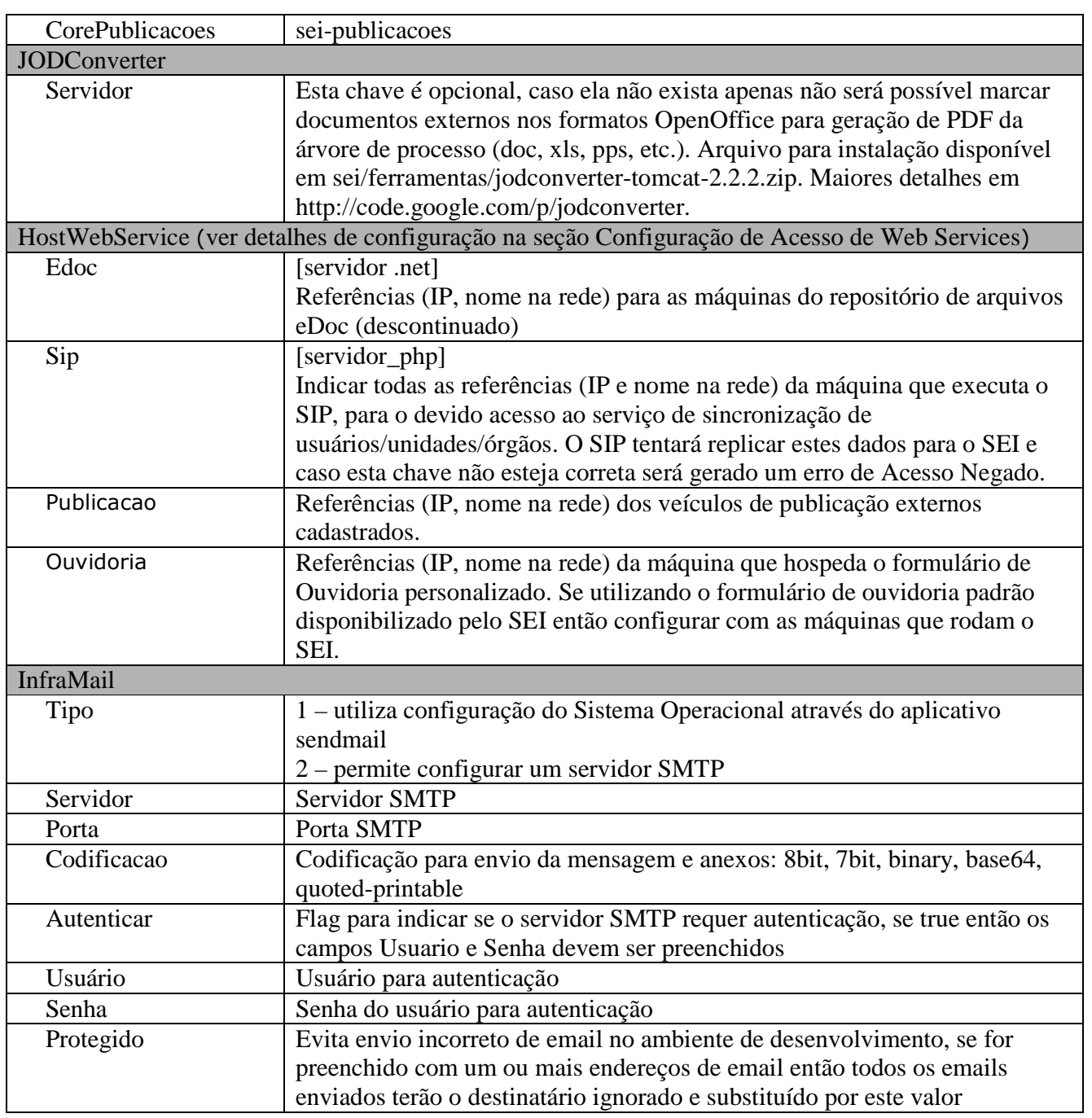

 Para facilitar futuras atualizações de versões deixar os arquivos abaixo como somente-leitura: [servidor\_php]/sip/ConfiguracaoSip.php [servidor\_php]/sei/ConfiguracaoSEI.php

## **Configuração de Acesso aos Web Services**

A comunicação entre o SEI e o SIP ocorre via Web Services. Como estes sistemas costumam estar disponíveis na Web existe uma configuração que permite especificar quais máquinas possuem permissão para chamar os serviços. Esta configuração é feita através da chave HostWebService existente nos arquivos ConfiguracaoSEI.php e ConfiguracaoSip.php.

 Cada sub-chave de HostWebService representa um conjunto de serviços disponíveis e pode conter mais de um valor pois muitas vezes a máquina de origem (requisitante do serviço) é identificada no PHP pelo IP, outras vezes pelo nome da máquina. Já ocorreram casos em que a identificação ocorria de forma alternada: em uma chamada era o IP e na próxima o nome da máquina. Esta resolução de nome é diretamente influenciada pela configuração do ambiente de rede.

 A configuração dos valores para as sub-chaves pode ser feita utilizando o caractere curinga "\*", exemplos:

```
 'HostWebService' => array( 
     'Replicacao' => array('10.100.10.5'), //sistema de RH ou deixar vazio '' 
     'Pesquisa' => array('*'), //qualquer máquina, NÃO RECOMENDADO colocar nós do SEI 
     'Autenticacao' => array('10.100.200.*','no*.trf4.jus.br') //IPs e nós do SEI 
 )
```
Será processado apenas um curinga por valor cadastrado, por exemplo, o valor "\*.100.50.\*" não é válido.

 Se uma máquina tentar chamar um serviço e não estiver autorizada então um erro de "Acesso Negado" será lançado e gravado na tabela de logs informando qual máquina tentou acesso (menu Infra/Log).

#### **Acesso aos Sistemas**

 Neste ponto SIP e SEI já estarão configurados e o acesso aos sistemas poderá ser realizado utilizando as URLs abaixo (informar o valor teste para usuário e senha):

```
SIP - http://[servidor_php]/sip 
SEI - http://[servidor_php]/sei
```
#### **Integração LDAP/AD**

 O SIP permite integração com OpenLDAP e/ou ActiveDirectory. Seguir os passos abaixo para realizar a configuração:

1) logar no SIP com o usuário e senha teste;

2) criar um usuário que será o administrador através do menu "Usuários" (a Sigla deve ser o login de rede do usuário utilizado normalmente);

3) acessar o menu Sistemas/Administradores e através do botão Novo definir o usuário criado como Administrador do Sistema SIP, após repita este passo mas agora para o sistema SEI;

4) acessar o menu Servidores de Autenticação e através do botão Novo cadastrar o servidor de autenticação:

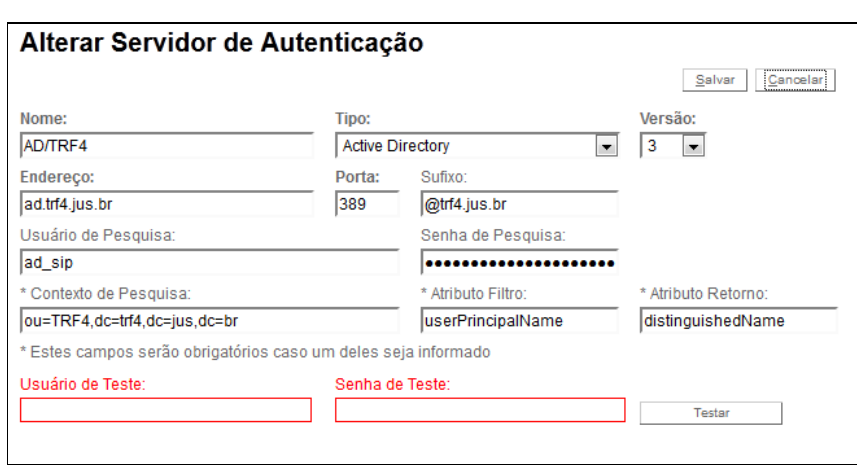

- Informar um nome para o servidor, o tipo (Active Directory ou OpenLDAP), a versão (2 ou 3), o endereço e porta da máquina;
- Campo Sufixo a sigla dos usuários cadastrados no SIP deve ser a mesma existente no servidor de autenticação. Se o atributo utilizado para busca no servidor contiver a sigla acrescida de um sufixo comum (normalmente o domínio) então ele pode ser informado no campo Sufixo. Assim a sigla do usuário não precisará conter este sufixo ficando mais curta para digitação/exibição nas telas dos sistemas;
- Os campos Usuário de Pesquisa e Senha de Pesquisa devem ser preenchidos caso o servidor não permita que conexões anônimas façam pesquisas;
- Os campos Contexto de Pesquisa, Atributo Filtro e Atributo Retorno serão utilizados para busca da identificação completa do usuário que está tentando autenticação. O valor recuperado será utilizado para validação da senha. Os valores mais comuns para Atributo Filtro são *cn* ou *userPrincipalName* e para o Atributo Retorno são *distinguishedName* ou *aliasedObjectName*. Se estes campos não forem informados o sistema tentará autenticar o usuário mesmo sem ter o contexto completo ao qual ele pertence. Na tela de exemplo se a sigla do usuário for "abc" o sistema tentará recuperar o valor do atributo distinguishedName pesquisando no contexto "ou=TRF4,dc=trf4,dc=jus,dc=br" por "userPrincipalName=abc@trf4.jus.br";
- Preencher os campos Usuário e Senha de Teste e pressionar o botão Testar. *ATENÇÃO: em caso de erro serão exibidas todas as senhas envolvidas (de pesquisa e do usuário de teste)*. A trilha de processamento feita pelo sistema será exibida na tela permitindo identificar qual foi o problema. Quando a configuração estiver correta será apresentada a mensagem "Autenticação realizada com sucesso.". Neste caso, se o usuário preencher a senha errada deve exibir um erro "Usuário ou Senha inválida". Posteriormente, se ocorrer um erro ao autenticar na tela de login do sistema então será exibido apenas o texto "Erro desconhecido validando usuário." (os detalhes do erro nunca serão exibidos na tela de login porque podem revelar a senha do usuário);
- Após configurar o servidor de autenticação escolha Salvar;

5) acessar o menu Órgãos/Listar e alterar o cadastro do órgão:

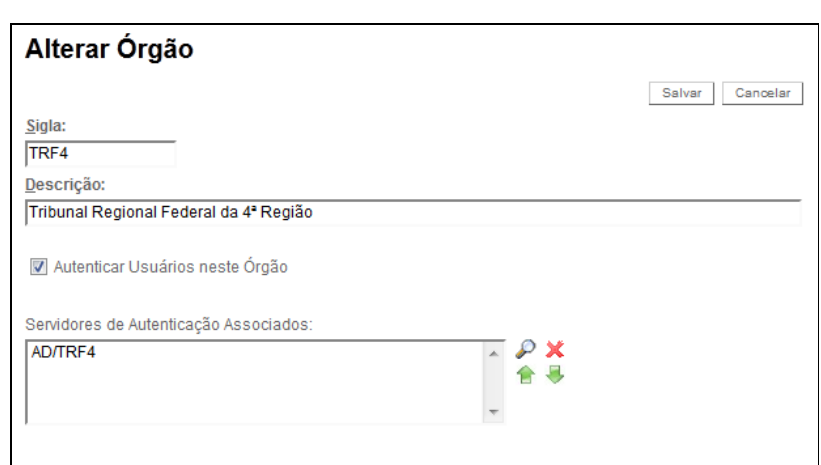

- Marcar a opção Autenticar Usuários neste Órgão;
- Clicar na lupa existente no campo "Servidores de Autenticação Associados" e transportar o servidor de autenticação cadastrado. É possível transportar mais de um servidor de autenticação, neste caso, o sistema tentará autenticar na ordem em que eles aparecem na lista (no primeiro que funcionar será assumido que a autenticação foi bem sucedida).

 Se, por algum motivo, a sessão com o SIP for fechada com os parâmetros de autenticação salvos de maneira incorreta então não será mais possível logar novamente para corrigir (dará erro de autenticação). Neste caso será necessário reverter desligando a autenticação do órgão através da execução do comando abaixo na base do SIP:

update orgao set sin\_autenticar='N' where id\_orgao=0;

#### **Carga e Sincronização de Usuários e Unidades**

A carga inicial de usuários e unidades deve ser feita exclusivamente na base do SIP. Os usuários serão replicados quando ganharem permissão no sistema e as unidades quando forem adicionadas na hierarquia utilizada pelo SEI. Também é possível replicar todos os usuários e unidades executando os agendamentos "replicarTodosUsuariosSEI" e "replicarUnidadesHierarquiaSEI" através do menu Infra/Agendamentos ação "Executar Agendamento";

 Verificar no menu Infra/Sequências do SIP o valor atual para as seqüências "usuario" e "unidade". Utilizar os respectivos IDs como iniciais para geração dos inserts nas tabelas usuario e unidade. Após rodar as inserções acessar novamente a tela de seqüências e atualizar o valor atual para o último gerado.

insert into usuario (id\_usuario, id\_orgao, sigla, nome, id\_pessoa\_rh, sin\_ativo) values (100000355,0,'fss','Fulano da Silva Soares', 192332453, 'S');

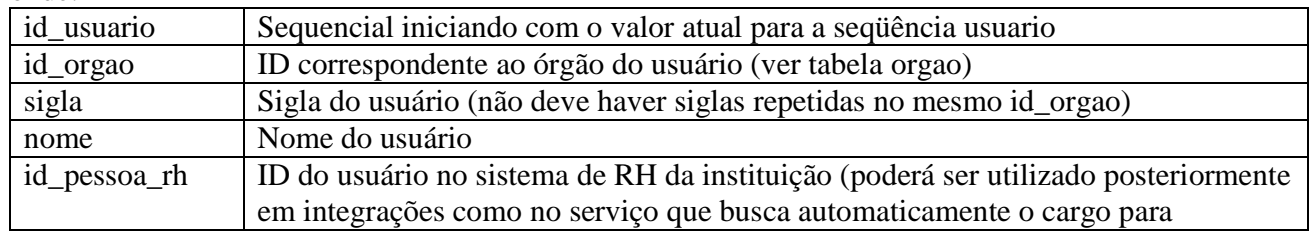

onde:

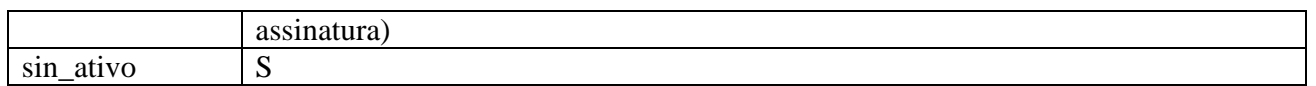

*OBS: O SEI possui algumas faixas de valores reservadas na tabela de usuários então o valor atual do seqüencial de usuários no SIP não deve ser reiniciado (deve ser obrigatoriamente maior ou igual a 100000000).* 

insert into unidade (id\_unidade, id\_orgao, sigla, descricao, sin\_global, sin\_ativo) values (9999, 0, 'PRES', 'Presidência', 'N', 'S');

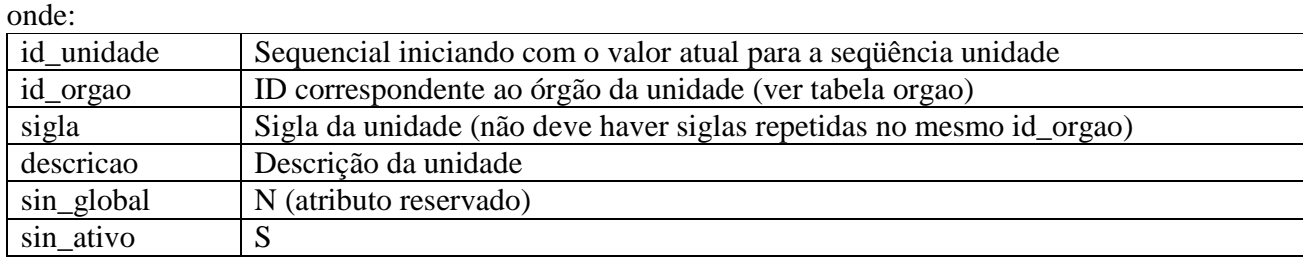

*OBS: A unidade de TESTE enviada junto com a base de dados NÃO deve ser excluída porque é utilizada temporariamente pelo SEI em algumas chamadas de Web Services. Se ela for excluída é necessário recriar, adicionar na hierarquia e atualizar o parâmetro ID\_UNIDADE\_TESTE através do menu Infra/Parâmetros no SEI;* 

*OBS 2: Em cada órgão é necessário que exista uma unidade "global" (com o campo sin\_global=S). A sigla utilizada normalmente é "\*". Um usuário com permissão nesta unidade ganhará automaticamente permissão em todas as unidades do respectivo órgão. Ou seja, ao logar no sistema todas as unidades estarão disponíveis para escolha. Esta unidade normalmente é utilizada apenas por usuários da informática ou gestores do sistema.* 

 É possível também fazer uma carga inicial da hierarquia de unidades. Embora o script seja um pouco mais complexo devido à necessidade de tratamento das precedências de inserção nas relações pai/filho.

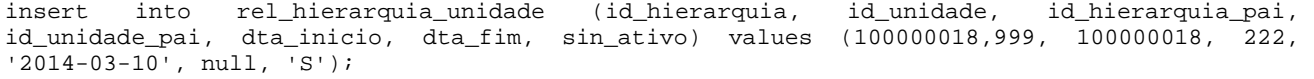

onde:

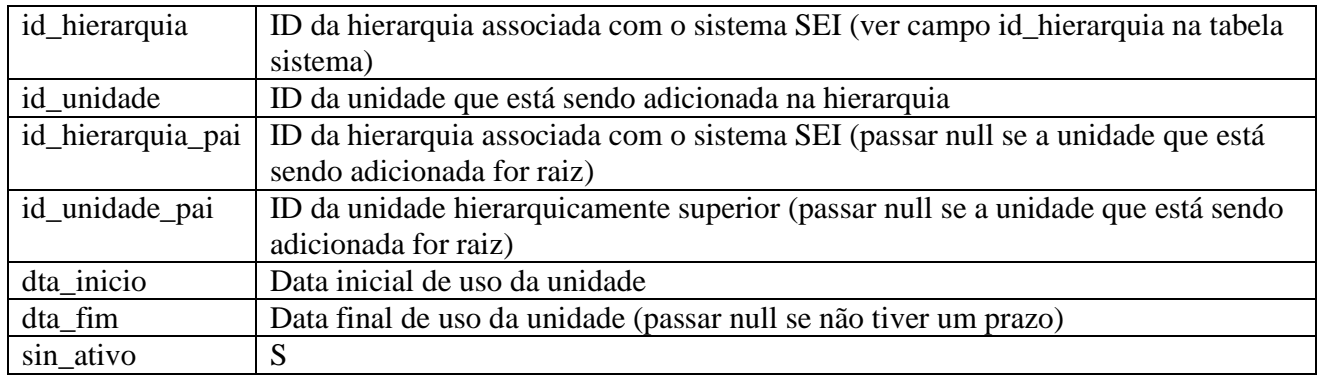

 O SIP possui um Web Service para replicação de usuários, ver detalhes no documento SEI-Web-Services-v2.6.0.pdf seção Serviços Disponibilizados pelo SIP. É possível utilizar este serviço em conjunto com uma execução diária do agendamento "replicarTodosUsuariosSEI" para manter o sincronismo entre todos os usuários do RH e os usuários disponíveis no SEI.

*OBS: O agendamento replicarTodosUsuariosSEI considera apenas usuários com o campo id\_pessoa\_rh da tabela usuario preenchido.* 

#### **Tabela de Parâmetros SIP**

As configurações da tabela de parâmetros podem ser realizadas através do menu Infra/Parâmetros (o usuário deve ser administrador do sistema SIP – menu Sistemas/Administradores):

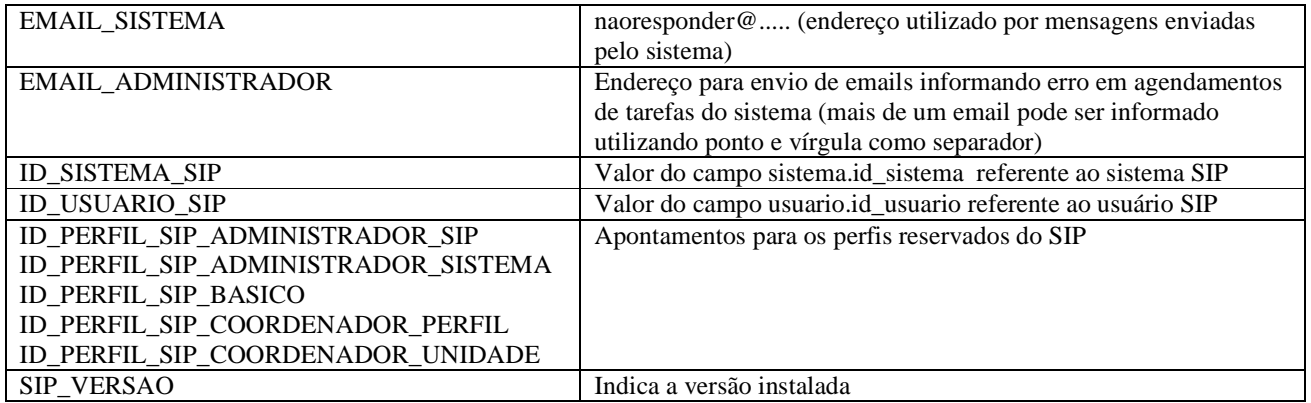

*OBS: o sistema poderá alterar/adicionar automaticamente parâmetros nesta tabela.* 

## **Tabela de Parâmetros SEI**

As configurações da tabela de parâmetros podem ser realizadas através do menu Infra/Parâmetros do SEI (necessária permissão no perfil Informática):

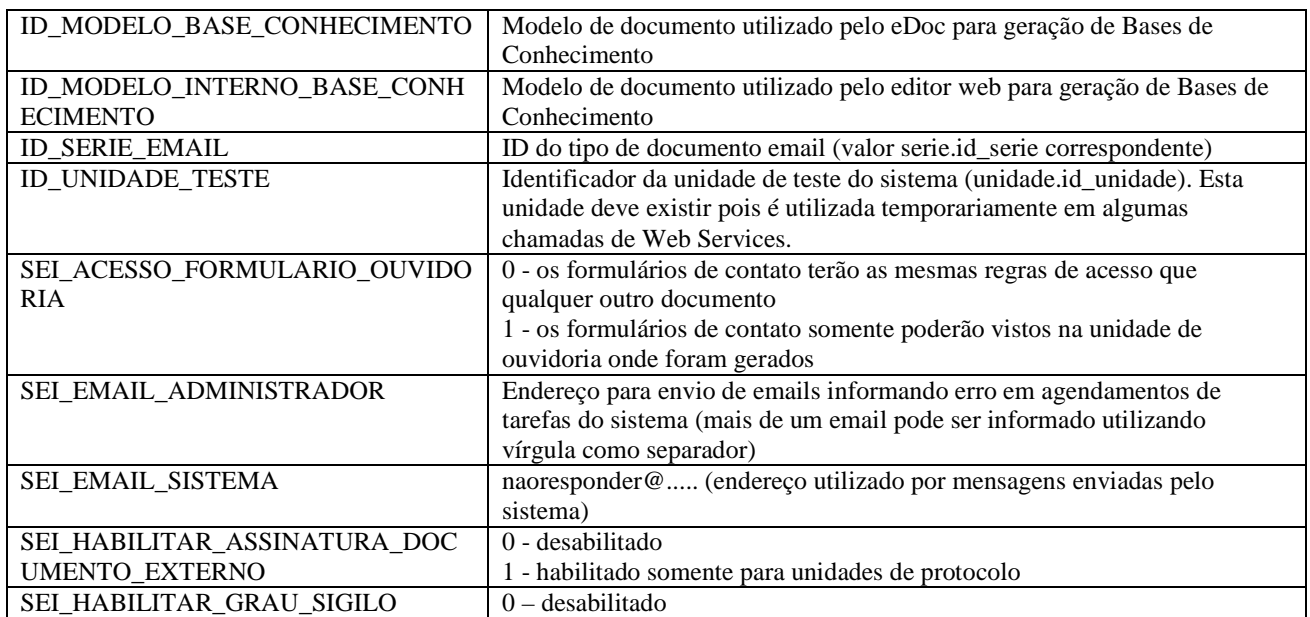

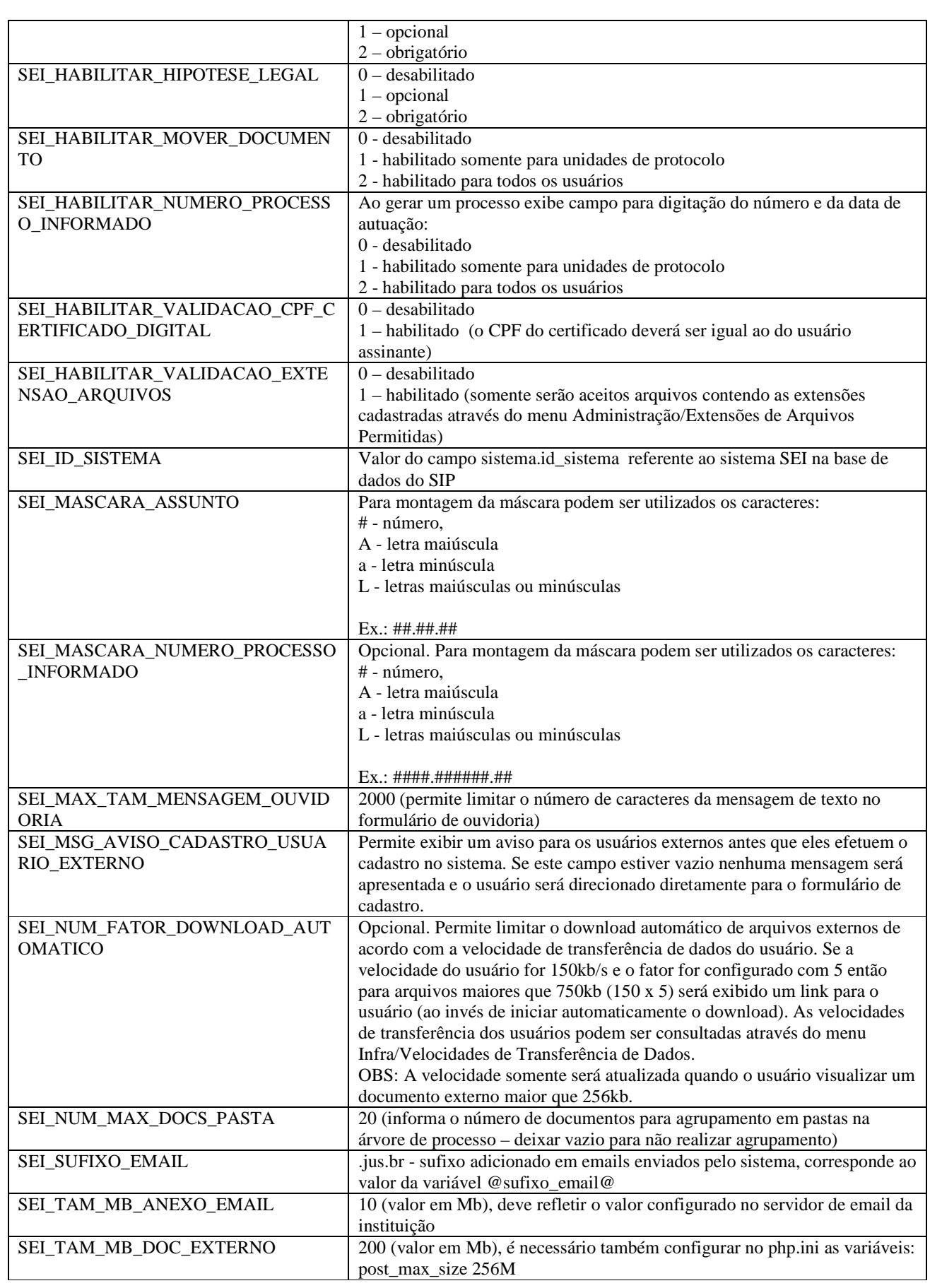

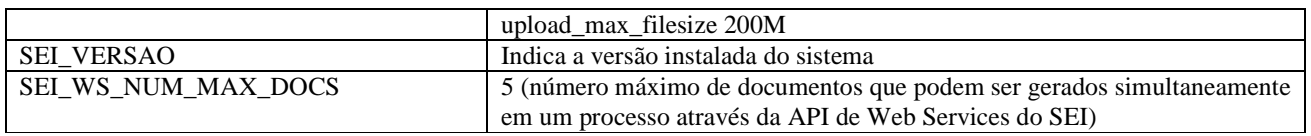

*OBS: o sistema poderá alterar/adicionar automaticamente parâmetros nesta tabela.* 

#### **Agendamentos**

Os sistemas possuem alguns agendamentos de tarefas para manutenção. No SEI (menu Infra/Agendamentos) as tarefas agendadas são:

(1) remoção de dados temporários de estatísticas

(2) remoção de dados temporários de auditoria

(3) remoção de arquivos do repositório relativos a documentos externos excluídos

(4) envio de comando de otimização de índices para o Solr

(5) agendamento de teste para auxílio na configuração

(6) confirmação de publicações do veículo interno

E no SIP (menu Infra/Agendamentos):

(1) remoção de dados temporários de login

(2) agendamento de teste para auxílio na configuração

(3) replicação de todos os usuários para o SEI (desativado por padrão)

(4) replicação de todas as unidades da hierarquia para o SEI (desativado por padrão)

Se necessário, os horários de execução podem ser alterados através do menu Infra/Agendamentos evitando conflito com o horário de backup;

É necessário criar agendamentos nos servidores do SEI e do SIP para execução de hora em hora dos arquivos sei/AgendamentoTarefaSEI.php e sip/AgendamentoTarefaSip.php. Exemplo crontab Linux:

00 \* \* \* \* /usr/bin/php -c /etc/php.ini /var/www/html/sei/AgendamentoTarefaSEI.php 2>&1 >> /root/infra\_agendamento\_sei.log

00 \* \* \* \* /usr/bin/php -c /etc/php.ini /var/www/html/sip/AgendamentoTarefaSip.php 2>&1 >> /root/infra\_agendamento\_sip.log

As tarefas agendadas nos sistemas podem ser visualizadas através do menu Infra/Agendamentos. É possível disparar um agendamento manualmente através da ação "Executar Agendamento". Todos os agendamentos, quando executados, gravam um registro na tabela de logs (menu Infra/Log). Caso ocorra um erro os detalhes serão gravados no log e um email será enviado para os endereços cadastrados no parâmetro EMAIL\_ADMINISTRADOR (menu Infra/Parâmetros).

Em ambos os sistemas serão configurados agendamentos de teste. As únicas operações realizadas por estes agendamentos são a gravação de um registro no log e o envio de um email para os administradores. Após o funcionamento automático destes agendamentos (programados para executar de hora em hora) eles podem ser desativados através da ação "Desativar Agendamento" (menu Infra/Agendamentos no SEI e SIP).

#### **Backup**

O backup dos dados deve ser feito em dois passos:

1º) realizar o backup das bases de dados (SEI e SIP);

2º) realizar o backup do diretório de arquivos externos (valor informado no arquivo ConfiguracaoSEI.php – chave SEI/RepositorioArquivos).

#### IMPORTANTE:

- o backup do diretório somente deve iniciar APÓS o término do backup das bases de dados;

- para restaurar um backup devem ser utilizados os backups das bases e do diretório realizados no mesmo dia (ou seja, todos os backups devem ser vistos como um só).

#### **Tabelas de Log**

As tabelas de log (menu Infra/Log) do SEI e do SIP não devem conter registros de erro. Registros de erro nestas tabelas indicam algum problema de configuração ou do sistema, sendo assim, recomendamos o monitoramento e limpeza freqüentes destes registros. A limpeza pode ser feita diretamente pela interface do sistema, ou, no caso de uma quantidade muito grande de registros, através do comando:

delete from infra\_log;

#### **HTTPS**

Após instalação dos certificados nos servidores é possível ativar/desativar o HTTPS via arquivo de configuração. Para o SIP alterar a chave SessaoSip/https no arquivo ConfiguracaoSip.php e para o SEI mudar o valor da chave SessaoSEI/https no arquivo ConfiguracaoSEI.php. Com estas alterações todas as páginas nos dois sistemas utilizarão HTTPS.

Se desejado, também é possível alterar o apontamento para a página inicial do SEI no cadastro do sistema existente no SIP. Assim após a autenticação o SIP já redirecionará para o SEI usando HTTPS, evitando este pequeno tráfego em HTTP e também o posterior redirecionamento automático no SEI. Para alterar o apontamento acessar no SIP o menu Sistemas/Listar, abrir a tela de alteração do sistema SEI e modificar o campo "Página Inicial" para:

**https**://[servidor php]/sei/inicializar.php

Opcionalmente, para que a comunicação SIP → SEI, via Web Services, utilize HTTPS é necessário mudar também o campo "Web Service" existente nesta tela para:

**https**://[servidor php]/sei/controlador\_ws.php?servico=sip

E para que a comunicação SEI → SIP, via Web Services, utilize HTTPS é necessário mudar no arquivo ConfiguracaoSEI.php o valor da chave SessaoSEI/SipWsdl para:

**https**://[servidor php]/sip/controlador\_ws.php?servico=wsdl

Em ambos os casos é necessário instalar nos servidores as cadeias de certificados utilizadas. Um teste simples pode ser feito fazendo um wget do WSDL no prompt dos servidores:

Servidor SEI> wget https://[servidor php]/sip/controlador\_ws.php?servico=wsdl Servidor SIP> wget https://[servidor php]/sei/controlador\_ws.php?servico=sip

Lembrando que na comunicação SEI → SIP, via Web Services, ocorre envio da senha do usuário (por exemplo, na assinatura de documento por sigla/senha). A senha não trafega totalmente aberta mas o HTTPS é bem vindo neste caso.

 Para que um sistema cliente utilize HTTPS nas chamadas de serviços do SEI basta invocar o WSDL utilizando o prefixo "https". Para detalhes dos serviços disponíveis ver documento SEI-Web-Services-v2.6.0.pdf.

Se utilizando uma arquitetura com balanceador e nós então é necessário criar uma configuração separada no balanceador para HTTPS. Caso contrário, a comunicação entre o cliente e o balanceador será HTTPS, mas entre o balanceador e os nós será HTTP. Com isso o sistema não conseguirá identificar que a comunicação com o cliente já utiliza HTTPS e tentará redirecionar provocando um "loop infinito".

#### **Formulário de Ouvidoria**

O SEI possui um formulário de ouvidoria padrão que pode ser acessado através do endereço:

http://[servidor php]/sei/controlador\_externo.php?acao=ouvidoria&id\_orgao\_acesso\_externo=0

O parâmetro id\_orgao\_acesso\_externo indica em qual órgão será gerado o processo (verificar campo id\_orgao da tabela orgao). Também é necessário configurar a chave HostWebServices/Ouvidoria do arquivo ConfiguracaoSEI.php com o endereço dos servidores habilitados para chamada do serviço.

No SEI é permitida apenas uma unidade de ouvidoria por órgão que pode ser configurada através do menu Administração/Unidades/Listar – ação Alterar Unidade – opção "Unidade de ouvidoria". Os tipos de processo exibidos são aqueles marcados como de ouvidoria através do menu Administração/Tipos de Processo/Listar – ação Alterar Tipo de Processo – opção "Exclusivo da Ouvidoria".

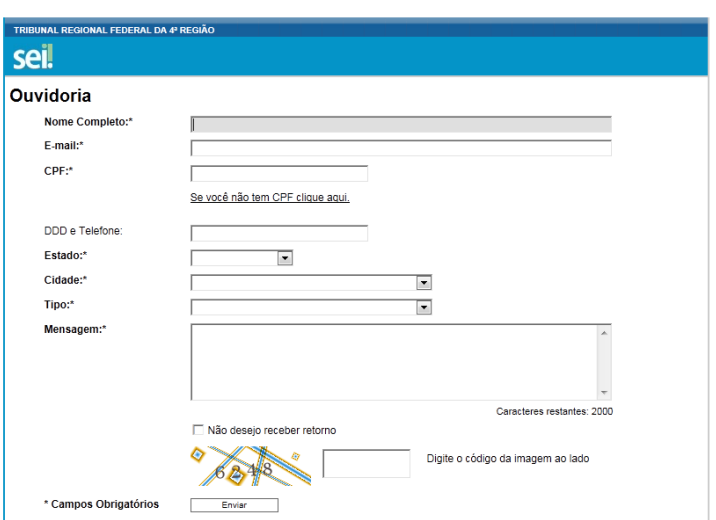

É possível criar outro formulário com a identidade visual da instituição pois os dados montados na página (Estado, Cidade e Tipo) bem como a geração do processo são realizados através de Web Services.

#### **Login de Usuários Externos**

Usuários externos podem acessar o SEI através do endereço:

```
http://[servidor php]/sei/controlador_externo.php?acao=usuario_externo_logar&id_orgao_acess 
o_externo=0
```
O parâmetro id\_orgao\_acesso\_externo indica qual órgão que será exibido no topo da tela (verificar campo id\_orgao da tabela orgao).

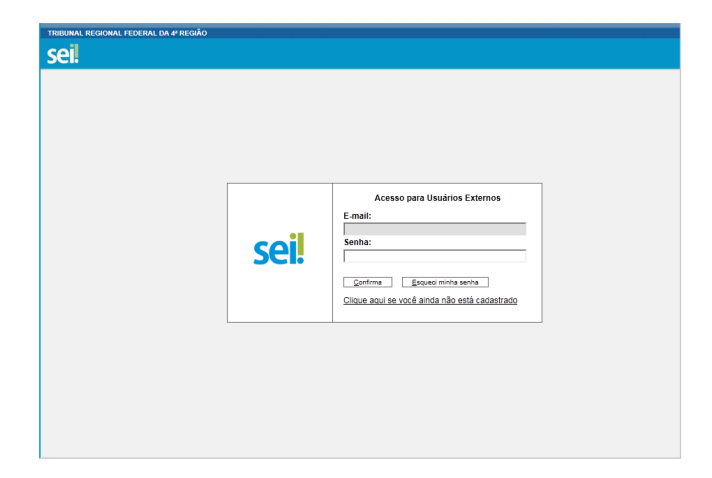

#### **Pesquisa de Publicações**

A tela para pesquisa de publicações existente no SEI pode ser acessada através do endereço:

```
http://[servidor php]/sei/publicacoes/controlador_publicacoes.php?acao=publicacao_pesquisa 
r&id_orgao_publicacao=0
```
O parâmetro id\_orgao\_publicacao indica qual órgão será exibido no topo da tela e também qual caixa de seleção, disponível no campo "Órgão", vira marcada como padrão (verificar campo id\_orgao da tabela orgao). O campo "Órgão" somente será exibido se existir mais de um órgão configurado para publicação.

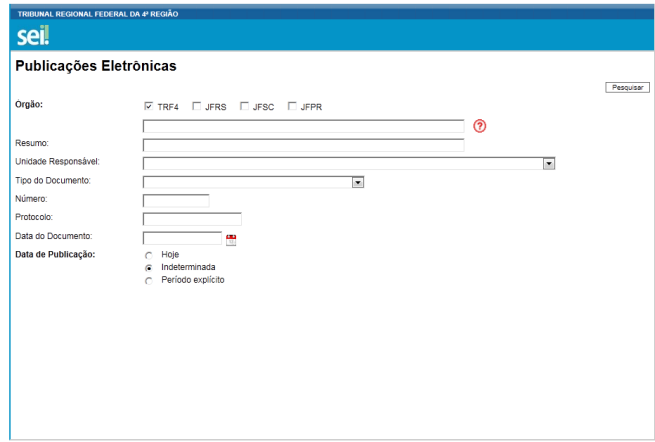

#### **Autenticidade de Documentos**

A tela para conferência de autenticidade de documentos no SEI pode ser acessada através do endereço:

```
http:// [servidor php]/sei/controlador_externo.php?acao=documento_conferir&id_orgao_aces 
so_externo=0
```
O parâmetro id\_orgao\_acesso\_externo indica qual órgão será exibido no topo da tela.

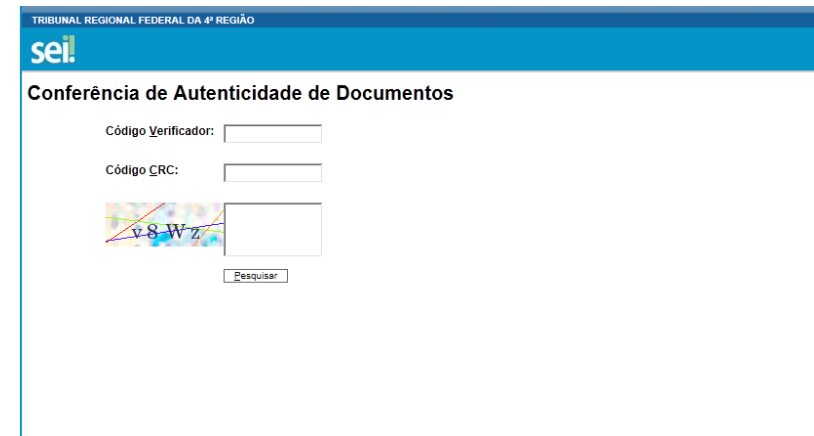

#### **Filtro de Acessos (opcional)**

Detectamos nos logs do SIP (menu Infra/Log) vários acessos identificados por "Microsoft Data Access Internet Publishing Provider Protocol Discovery". Este mecanismo é embutido no Microsoft Office e varre links que foram inseridos nos documentos. Este acesso é registrado no log como abaixo:

```
Servidor: sip.trf4.jus.br (10.1.3.234) 
Erro: Sistema ' / TRF4&sigla_sistema=SEI' inválido.
Detalhes:
```

```
Trilha de Processamento: 
0 \{main\}Navegador: Microsoft Data Access Internet Publishing Provider Protocol Discovery 
…
```
É possível configurar o apache para filtrar estes acessos através de uma regra (por exemplo, colocando no httpd.conf):

```
SetEnvIfNoCase user-agent "Microsoft Data Access Internet Publishing Provider Protocol 
Discovery" bad_bot=1 
<FilesMatch "(.*)"> 
   Order Allow,Deny 
   Allow from all 
   Deny from env=bad_bot 
</FilesMatch>
```
Com o filtro estes acessos serão negados pelo apache não causando a inserção de um erro na tabela de logs.

#### **Otimizações do Apache (opcional)**

Abaixo algumas otimizações realizadas no arquivo httd.conf das máquinas virtuais que atendem o SEI do TRF4:

```
KeepAlive On 
MaxKeepAliveRequests 100 
KeepAliveTimeout 15 
<IfModule prefork.c> 
StartServers 20 
MinSpareServers 10 
MaxSpareServers 30 
ServerLimit 2000
MaxClients 2000 
MaxRequestsPerChild 0 
</IfModule> 
<IfModule worker.c> 
StartServers 3 
MaxClients 150<br>MinSpareThreads 25
MinSpareThreads 25 
MaxSpareThreads 75 
ThreadsPerChild 25 
MaxRequestsPerChild 10000 
</IfModule>
```
#### **Configuração Máquinas Cliente**

- O sistema suporta os navegadores Internet Explorer 8+, Chrome 8+, Firefox 10+ ou Safari 3+;
- Em estações Windows, apesar do suporte ao Internet Explorer, é recomendado o uso do Firefox ou Chrome pois o desempenho no processamento de javascript destes navegadores é consideravelmente superior (principalmente no uso do editor web);
- Configurar o desbloqueio de pop-ups;
- Corretor Ortográfico: No sistema é possível configurar o uso do corretor WebSpellChecker (versão licenciada ou de avaliação) através do menu Administração/Órgãos – ação Alterar Órgão.
- Atalhos para endereços do SEI no Internet Explorer devem utilizar a versão 32 bits (Arquivos de Programas x86);
- Em computadores antigos o uso do editor no Internet Explorer pode resultar na mensagem:

 *"Um script desta página está tornando o Internet Explorer lento. Se ele continuar sendo executado, seu computador poderá parar de responder. Deseja anular o script?"*

 Se o usuário anular o script o editor ficará em estado inconsistente e o conteúdo poderá ser perdido. A Microsoft permite desabilitar esta mensagem seguindo os procedimentos descritos em http://support.microsoft.com/kb/175500.

• Assinatura Digital: a applet de assinatura do SEI funciona com certificados padrão ICP-Brasil. Para acesso ao certificado em *smart card* ou *token* é necessária a instalação no computador dos drivers adequados (os detalhes de instalação variam de fabricante para fabricante). O Java Runtime 1.7 ou superior também deverá ser instalado.

 Em janeiro de 2014 o Java versão 7 update 51 ficou mais restritivo em relação a execução das applets, sendo assim existem duas alternativas para execução:

(1) rebaixar o nível de segurança do Java para Médio (não recomendado), ou

 (2) instalar o certificado da Autoridade Certificadora SERASA utilizado na assinatura do código da applet (opção mais segura).

 A tela de assinatura de documentos contém um link para uma página com instruções de configuração detalhadas. Uma possibilidade é automatizar a inserção do certificado da Autoridade Certificadora SERASA no Painel de Controle Java.

#### **Solr**

A instalação deste mecanismo de indexação é altamente recomendada mas não obrigatória. Somente a pesquisa utilizando o Solr possibilitará a busca no conteúdo de documentos externos (pdf, doc, xls,...). Se o mecanismo não for instalado a chave Pesquisa/Solr deve ficar com o valor false no arquivo ConfiguracaoSEI.php.

1 - Instalar em uma máquina separada o Java 1.7 e o Solr 4.0.0 (https://archive.apache.org/dist/lucene/ solr) seguindo a documentação do site http://lucene.apache.org/solr/. No TRF4 é utilizada uma VM com 1 processador, 16Gb de memória e 50Gb de disco;

 *OBS 1: nos passos seguintes o diretório de instalação do Solr passa a ser referenciado como [solr\_instalacao].* 

 *OBS 2: O pacote de instalação do Solr vem com o Jetty, entretanto no TRF4 substituímos pelo Tomcat 6. Então algumas configurações abaixo podem ser específicas do Tomcat (ver link http://wiki.apache.org/solr/SolrTomcat).* 

2 - Criar um arquivo "setenv.sh" dentro do diretório bin (no local de instalação do tomcat) informando a quantidade de memória disponível (normalmente entre 70% e 80% da memória total). Abaixo a configuração utilizada para uma VM com 16Gb informando que o Tomcat poderá utilizar entre 6Gb e 12Gb:

export JAVA\_OPTS="\$JAVA\_OPTS -server -Xms6g -Xmx12g -XX:PermSize=256m -XX:MaxPermSize=512m"

3 - Substituir as configurações de nível de log do tomcat para WARNING alterando o arquivo logging.properties encontrado no diretório conf (dentro do local de instalação do tomcat).

4 - Criar um diretório específico para armazenamento dos índices do Solr (no TRF4 o tamanho dos índices é de aproximadamente 14Gb, entretanto quando o Solr realiza o processo de otimização o espaço ocupado dobra). Nos passos seguintes este diretório é referenciado como [solr\_dados].

5 - Criar diretório de índices de protocolos e bases de conhecimento:

```
 mkdir [solr_dados]/sei-protocolos 
 mkdir [solr_dados]/sei-bases-conhecimento 
 mkdir [solr_dados]/sei-publicacoes
```
6 - Copiar o conjunto de configurações padrão do Solr para os diretórios de índices:

```
 cp -R [solr_instalacao]/conf [solr_dados]/sei-protocolos 
 cp -R [solr_instalacao]/conf [solr_dados]/sei-bases-conhecimento 
 cp -R [solr_instalacao]/conf [solr_dados]/sei-publicacoes
```
7 - Remover arquivos schema.xml e solrconfig.xml das cópias:

```
 rm [solr_dados]/sei-protocolos/conf/schema.xml 
 rm [solr_dados]/sei-bases-conhecimento/conf/schema.xml 
 rm [solr_dados]/sei-publicacoes/conf/schema.xml 
 rm [solr_dados]/sei-protocolos/conf/solrconfig.xml
 rm [solr_dados]/sei-bases-conhecimento/conf/solrconfig.xml 
 rm [solr_dados]/sei-publicacoes/conf/solrconfig.xml
```
8 - Dentro do diretório de fontes do SEI existe um diretório "solr" com os novos arquivos XML de configuração para os índices:

- copiar sei/solr/xml/sei-protocolos-schema.xml para [solr\_dados]/sei-protocolos/conf

- copiar sei/solr/xml/sei-bases-conhecimento-schema.xml para [solr\_dados]/sei-basesconhecimento/conf
- copiar sei/solr/xml/sei-publicacoes-schema.xml para [solr\_dados]/sei-publicacoes/conf

- copiar sei/solr/sei-protocolos-config.xml para [solr\_dados]/sei-protocolos/conf

- copiar sei/solr/sei-bases-conhecimento-config.xml para [solr\_dados]/sei-bases-conhecimento/conf
- copiar sei/solr/sei-publicacoes-config.xml para [solr\_dados]/sei-publicacoes/conf

9 - Criar diretório de conteúdo para os índices:

 mkdir [solr\_dados]/sei-protocolos/conteudo mkdir [solr\_dados]/sei-bases-conhecimento/conteudo mkdir [solr\_dados]/sei-publicacoes/conteudo

10 - Criar atalhos dentro dos diretórios de índices para os diretórios "contrib", "lib" e "dist" que estão localizados em [solr\_instalacao]:

```
 cd [solr_dados]/sei-protocolos 
 ln -s [solr_instalacao]/contrib/ contrib 
 ln -s [solr_instalacao]/dist/ dist 
 ln -s [solr_instalacao]/lib/ lib 
 cd [solr_dados]/sei-bases-conhecimento 
 ln -s [solr_instalacao]/contrib/ contrib 
 ln -s [solr_instalacao]/dist/ dist 
 ln -s [solr_instalacao]/lib/ lib 
 cd [solr_dados]/sei-publicacoes 
 ln -s [solr_instalacao]/contrib/ contrib 
 ln -s [solr_instalacao]/dist/ dist 
 ln -s [solr_instalacao]/lib/ lib
```
11 - O usuário tomcat (ou jetty) deve ser proprietário de toda pasta de dados dos índices:

 chown -R tomcat [solr\_dados]/sei-protocolos chown -R tomcat [solr\_dados]/sei-bases-conhecimento chown -R tomcat [solr\_dados]/sei-publicacoes chgrp -R tomcat [solr\_dados]/sei-protocolos chgrp -R tomcat [solr\_dados]/sei-bases-conhecimento chgrp -R tomcat [solr\_dados]/sei-publicacoes

12 - Usando um navegador criar os índices no Solr (executar os 4 comandos em sequência):

*OBS: não esquecer de substituir o valor "[solr\_dados]" das URLs pelo diretório correspondente (sem os colchetes).* 

```
http://[servidor_solr]:8080/solr/admin/cores?action=CREATE&name=sei-
protocolos&instanceDir=[solr_dados]/sei-protocolos&config=sei-protocolos-
config.xml&schema=sei-protocolos-schema.xml&dataDir=[solr_dados]/sei-protocolos/conteudo
```
http://[servidor\_solr]:8080/solr/admin/cores?action=CREATE&name=sei-basesconhecimento&instanceDir=[solr\_dados]/sei-bases-conhecimento&config=sei-bases-conhecimentoconfig.xml&schema=sei-bases-conhecimento-schema.xml&dataDir=[solr\_dados]/sei-basesconhecimento/conteudo

http://[servidor\_solr]:8080/solr/admin/cores?action=CREATE&name=seipublicacoes&instanceDir=[solr\_dados]/sei-publicacoes&config=sei-publicacoesconfig.xml&schema=sei-publicacoes-schema.xml&dataDir=[solr\_dados]/sei-publicacoes/conteudo

http://[servidor\_solr]:8080/solr/admin/cores?action=RELOAD

13 - Neste ponto já será possível visualizar os índices no Solr acessando a URL http://[servidor\_solr]:8080/solr

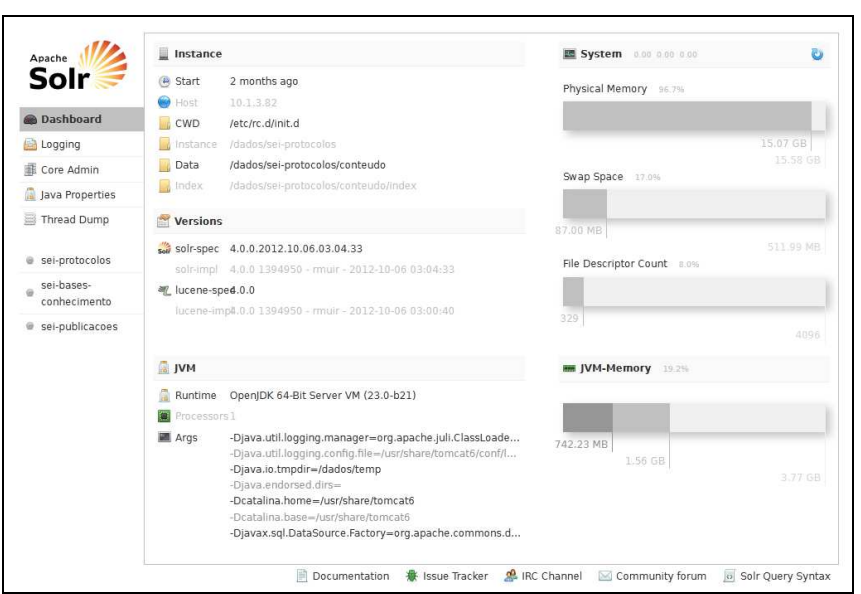

14 - Limitar os IPs de acesso ao mecanismo de busca, no Tomcat isso pode ser feito através do arquivo server.xml:

```
 <host name="localhost" ...> 
         <Valve className="org.apache.catalina.valves.RemoteAddrValve" 
allow="(127\cdot0\cdot0\cdot1\cdot10\cdot1\cdot3\cdot40|10\cdot1\cdot3\cdot41|10\cdot1\cdot3\cdot42|10\cdot1\cdot3\cdot43|1\cdot7\cdot </host>
```
15 - Configurar as chaves de pesquisa no arquivo ConfiguracaoSEI.php para ativar o uso do Solr:

```
 'Pesquisa' => array('Banco' => false, 
                       'Solr' => true, 
                      'SqlServerFullTextSearch' => false), 
 'Solr' => array('Servidor' => 'http://[servidor_solr]:8080/solr', 
                  'CoreProtocolos' => 'sei-protocolos', 
                  'CoreBasesConhecimento' => 'sei-bases-conhecimento', 
                  'CorePublicacoes' => 'sei-publicacoes'),
```
16 - Disparar a indexação de protocolos acessando o menu "Desenvolvimento/Indexação" e clicando no botão "Gerar Indexação Completa de Processos e Documentos" (esta operação pode ser demorada);

17 - Disparar a indexação de publicações acessando o menu "Desenvolvimento/Indexação" e clicando no botão "Gerar Indexação Publicações";

18 - Caso, no futuro, seja preciso reindexar todos os dados é aconselhável limpar antes os índices usando os comandos abaixo:

```
http://[servidor_solr]:8080/solr/sei-
protocolos/update?stream.body=<delete><query>*:*</query></delete>&commit=true 
http://[servidor_solr]:8080/solr/sei-bases-
conhecimento/update?stream.body=<delete><query>*:*</query></delete>&commit=true 
http://[servidor_solr]:8080/solr/sei-
publicacoes/update?stream.body=<delete><query>*:*</query></delete>&commit=true
```
## **Problemas Conhecidos e Soluções**

1 - Ao acessar o sistema ao invés de montar a página é exibido o código PHP

Verificar no php.ini se a diretiva "short\_open\_tag" esta com o valor "1".

2 - Não carrega o CSS e o Javascript nas telas

Os diretórios infra\_css e infra\_js devem ser estar acessíveis através do diretório raiz do apache (fisicamente ou através de um alias para outro diretório). Adicionar os diretórios infra\_css e infra\_js no proxy reverso.

3 - Monta a tela de login mas ao tentar logar exibe o erro **"Erro acessando arquivo WSDL."** 

Verificar nos arquivos sip/ConfiguracaoSip.php e sei/ConfiguracaoSEI.php se o apontamento na chave "SipWsdl" está correto. Outra possibilidade é que o servidor não esteja conseguindo se autoreferenciar (verificar configuração do proxy reverso).

4 - Acentuação errada nas telas

Configurar o charset do apache para ISO-8859-1. Se for base MySql executar nas bases SEI e SIP o comando:

 SHOW VARIABLES WHERE VARIABLE\_NAME IN ('character\_set\_client', 'character\_set\_server', 'character\_set\_database', 'character\_set\_connection');

Os valores retornados para as variáveis devem ser todos "latin".

5 - A página de login é montada mas ao tentar logar aparece o erro **"SoapFault exception: [Client] looks like we got no XML document..."** 

Falta alguma dependência do PHP para a execução de Web Services. Verificar log de erros do apache e conteúdo das tabelas infra\_log das bases SEI e SIP. Verificar também se o daemon memcached está instalado e funcionando corretamente na porta 11211.

6 - No SIP ao cadastrar permissão para um usuário ou adicionar uma unidade na hierarquia aparece a mensagem **"Erro: Falha na chamada ao Web Service do sistema SEI."** 

Acessar o menu Infra/Log do SEI e verificar se tem algum erro "**SoapFault exception: [SOAP-ENV:Client] Acesso negado.**" logado. Se existir significa que o SEI bloqueou a tentativa de replicação de dados do SIP. Neste caso obter o nome da máquina do SIP que tentou o acesso verificando o próximo registro no log do SEI (ele deve existir informando a identificação da máquina). Adicionar o nome encontrado no arquivo ConfiguracaoSEI.php na chave "HostWebService/Sip".

7 - No SEI ao gerar um documento é lançado **"Erro obtendo hierarquia da unidade."**

Acessar o menu Infra/Log do SIP e verificar se tem algum erro "**SoapFault exception: [SOAP-ENV:Client] Acesso negado.**" logado. Se existir significa que o SIP bloqueou a tentativa de consulta da hierarquia pelo SEI. Neste caso obter o nome da máquina do SEI que tentou o acesso verificando o

próximo registro no log do SIP (ele deve existir informando a identificação da máquina). Adicionar o nome encontrado no arquivo ConfiguracaoSip.php na chave "HostWebService/Pesquisa".

8 - No SEI em telas que solicitam a senha do usuário (como na assinatura de documento) é lançado **"**Erro autenticando usuário.**"**

Acessar o menu Infra/Log do SIP e verificar se tem algum erro "**SoapFault exception: [SOAP-ENV:Client] Acesso negado.**" logado. Se existir significa que o SIP bloqueou a tentativa de autenticação solicitada pelo SEI. Neste caso obter o nome da máquina do SEI que tentou o acesso verificando o próximo registro no log do SIP (ele deve existir informando a identificação da máquina). Adicionar o nome encontrado no arquivo ConfiguracaoSip.php na chave "HostWebService/Autenticacao".

9 - Pesquisando no Solr nada é retornado

Verificar se a servidor utilizado no teste está liberado na rede para acesso ao Solr.

10 - Ao terminar configuração do Solr no item de menu Logging aparece a mensagem **"SEVERE SolrDispatchFilter null:org.apache.solr.common.SolrException: lazy loading error"** 

Verificar se os apontamentos para os diretórios contrib, lib e dist existentes dentro dos diretórios de índices sei-protocolos, sei-bases-conhecimento e sei-publicacoes estão corretos e podem ser lidos pelo usuário tomcat.

11 - PDF não é gerado

Verificar se o usuário do apache tem permissão de execução sobre o arquivo wkhtmltopdf-amd64. Verificar se o usuário do apache tem permissão de escrita no diretório sei/upload. Verificar se as instalações foram realizadas em plataforma 64 bits. Verificar se existe alguma restrição no **SELinux**. Verificar se a versão do Java instalada no servidor é 1.7. Ao executar o comando "java -jar itextmerge.jar" (no diretório de fontes sei/ferramentas) deve ser lançada a exceção abaixo:

Exception in thread "main" java.lang.ArrayIndexOutOfBoundsException: 0 at ItextMerge.main(ItextMerge.java:114)

12 - PDF é gerado mas contém caracteres estranhos

Verificar se o pacote de fontes True Type está instalado no servidor.

13 - Gerando PDF para arquivos do OpenOffice ocorre erro conectando no serviço. Verificar no servidor que roda o JODConverter se o serviço do OpenOffice foi inicializado corretamente na porta 8100:

soffice -headless -accept="socket,host=127.0.0.1,port=8100;urp;" -nofirststartwizard

#### 14 - **Erro: Classe Memcache não encontrada.**

A cache em memória é formada pela extensão PHP, chamada memcache, e pelo daemon memcached (com um "d" no final). Verificar se os dois componentes foram instalados.

15 - Utilizando SQL Server ao tentar entrar na página de login a URL é redirecionada normalmente para a página login.php da pasta sip porém a página aparece em branco, sem qualquer código-fonte

As tabelas da base do SIP são exportadas pertencendo ao esquema "sip". O usuário que está acessando o banco pode não ter permissão sobre este esquema.

16 - Utilizando SQL Server no Linux ao tentar fazer login no SIP é lançada a exceção **"...Não é possível inserir o valor NULL na coluna '', tabela ''; a coluna não permite nulos. Falha em INSERT..."** 

Verificar se extensão PHP utilizada para acesso ao banco de dados é o FreeTDS versão 0.64. Verificar também as configurações das bases do SIP e SEI o comando "dbcc useroptions" e verifique se os valores conferem com as opções abaixo:

```
textsize 2147483647 
 language us_english 
 dateformat mdy 
datefirst 7
lock_timeout -1
quoted_identifier SET
 arithabort SET 
ansi_null_dflt_on SET<br>ansi_warnings SET
ansi_warnings
ansi_padding SET
 ansi_nulls SET 
concat_null_yields_null SET
 isolation level read committed
```
17 - Ao gerar um processo a tela do navegador fica em branco

Verificar a instalação da biblioteca gráfica GD pois na criação do processo ela é utilizada para gerar o código de barras. Outra possibilidade é a falta da extensão bcmath do PHP. Verificar também se o diretório sei/upload está com permissão de escrita para o usuário do apache. Verificar log do apache.

18 - Ao criar um novo documento em um processo o editor não abre. No console do navegador é exibido **Erro 500 (Internal Server Error)** 

Verificar a instalação da biblioteca gráfica GD pois na criação do documento ela é utilizada para gerar o código de barras e QRCode. Outra possibilidade é a falta da extensão bcmath do PHP. Verificar também se o diretório sei/upload está com permissão de escrita para o usuário do apache. Verificar log do apache.

19 - Ao enviar e-mail o mesmo não é encaminhado e é registrado no menu Infra/Log do SEI o erro **"...SMTP: Data not accepted..."** 

Habilitar o servidor do SEI para relay no servidor de email. Se utilizando sendmail, no Linux configurar o endereço do servidor de email na chave relayhost no arquivo main.cf do postfix. Se utilizando Exchange adicionar o servidor do SEI na lista de permissões.

20 - Ao incluir um documento externo apresenta **"**Erro cadastrando Anexo."

Verificar se o usuário do apache tem permissão no diretório sei/upload e também no repositório de arquivos informado no arquivo ConfiguracaoSEI.php chave SEI/RepositorioArquivos. Verificar menu Infra/Log do SEI para maiores detalhes.

21 - Erro salvando documentos grandes no editor Web usando MySql

 O problema pode ser no parâmetro max\_allowed\_packet do banco de dados, cujo valor padrão é 1048576 (1Mb). Recomenda-se que este valor seja alterado para 268435456 (256Mb). O valor atual pode ser consultado através do comando:

```
show variables like 'max_allowed_packet';
```